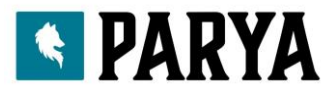

## **1 Snelle start**

#### **1.1 Waarschuwing**

Raadpleeg uw arts voordat u aan een nieuwe sportterm begint. Smart armbanden kunnen real-time dynamische hartfrequenties bewaken, maar kunnen niet voor medische doeleinden worden gebruikt.

#### **1.2 vereisten voor apparatuur**

Ondersteuning Android 5.1 IOS8.0 Bluetooth 4.0 en hoger.

#### **1.3 laden**

Laad het apparaat eerst op, zodat de armband voldoende stroom geeft, richt het oplaadpunt op de achterkant van de armband op het oplaadpunt, plaats het op de oplaadbasis, u kunt het opladen. De oplaadtijd is ongeveer 2 uur. Om ervoor te zorgen dat het laadcontact goed is, moet u ervoor zorgen dat de metalen contactpunten niet vuil zijn, oxideren en onzuiverheden veroorzaken. Tijdens het opladen geeft het scherm het oplaadsymbool weer. Als het apparaat gedurende lange tijd niet wordt gebruikt, zorg er dan voor dat het elke 3 maanden wordt aangevuld.

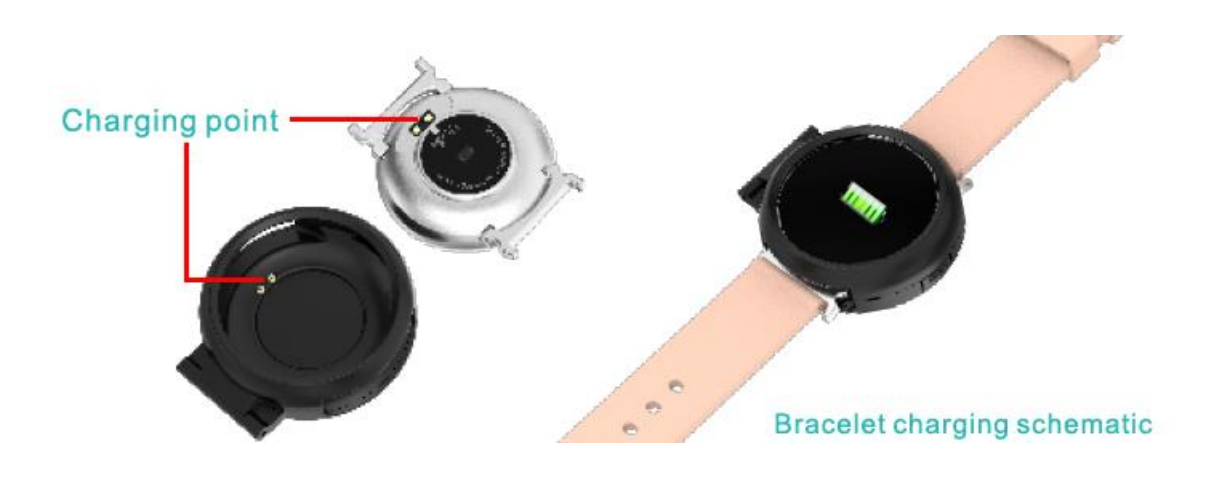

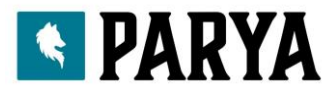

# **2. Armband app downloaden**

#### **2.1 Opstarten**

Druk gedurende 3 seconden lang op het aanraaksymbool en de brace let zal opstarten

#### **2.2 Afsluiten**

Houd het aanraakgebied langer dan 3 seconden ingedrukt in het uitschakeling scherm, selecteer Ja of Nee en selecteer Ja. Houd de aanraakring ingedrukt om de telefoon uit te schakelen. Selecteer Nee om terug te keren naar het hoofdscherm.

#### **2.3 Dowload en APP installeren**

Zoek op JYou Pro APP in de mobiele soft zijn winkel en installeer of gebruik mobiele telefoon om de QR-code aan de rechterkant te scannen om APP te installeren.

JYou vereist mobiele apparaten om IOS 8.0 en hoger systemen of Android 5.1 en hoger te gebruiken

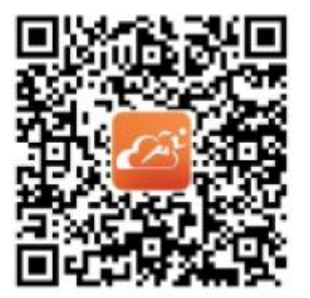

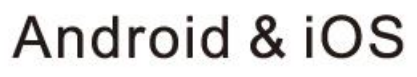

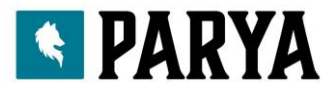

3.Armbandfunctie-interface

3.1 armbanddelen schematisch

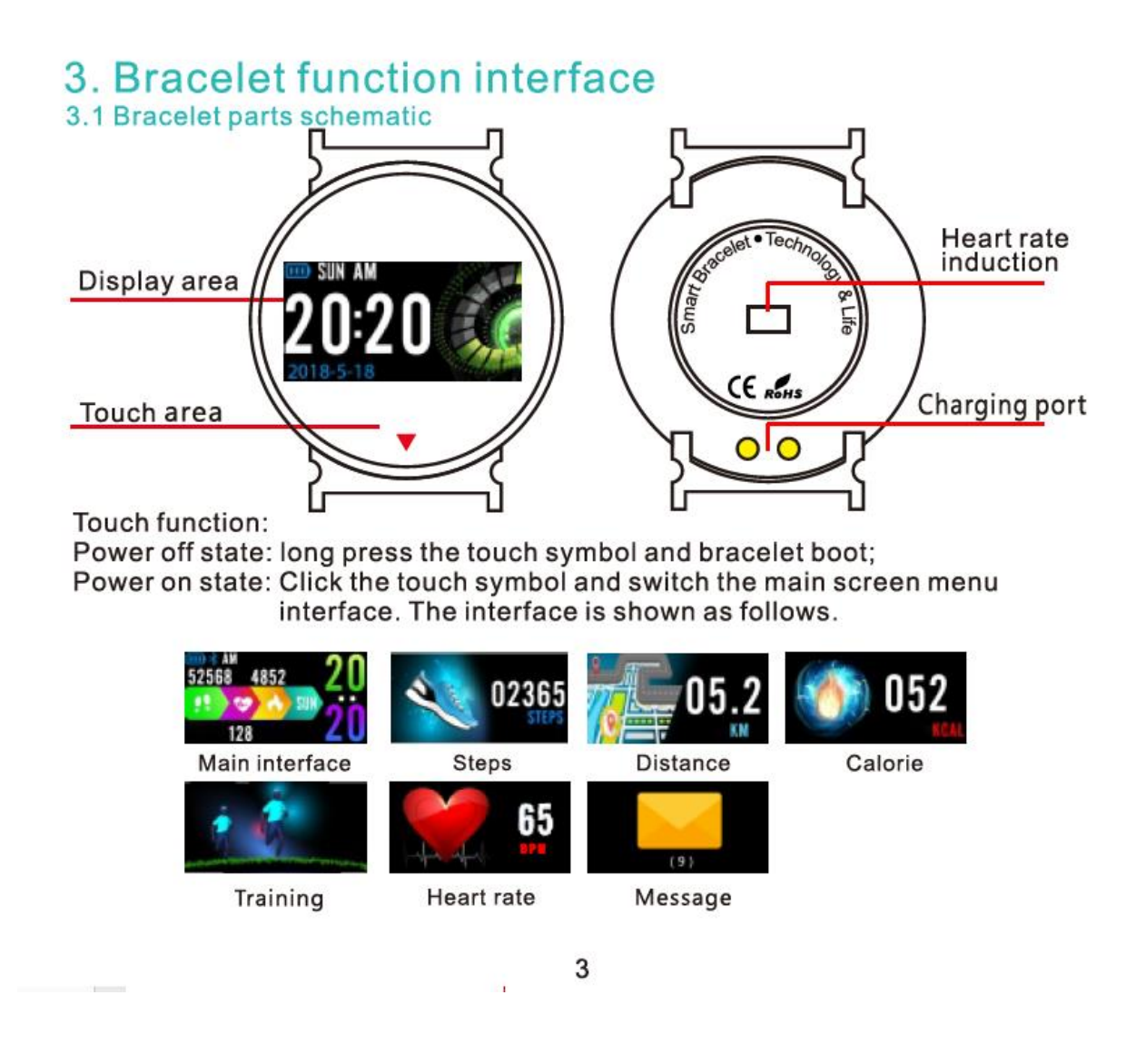

Aanraak functie:

Uitschakeltoestand: druk lang op het aanraaksymbool en de armbandopstart;

Inschakelstatus: klik op het aanraaksymbool en wissel van de menu interface van het hoofdscherm. De interface wordt als volgt getoond.

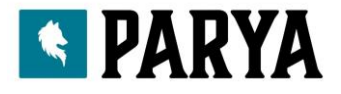

# **3.2 introductie van het verhogen van de scherminterface van de helder scherm**

Wanneer de armband voor het eerst wordt gekoppeld met de app, worden de tijd, datum en hoeveelheid van de telefoon gesynchroniseerd en wordt het symbool van het succes van de Bluetooth-verbinding weergegeven. De hoofdinterface kan gedurende 3 seconden worden geschakeld naar een andere menu-interface met de aanraaktoets en er zijn in totaal drie soorten interfaces.

# **3.3 Record, calorieën en afstand**

De stapinterface kan de stap weergeven. Draag de smart armband om de pols. Wanneer de gebruiker loopt en de arm zwaait, zal de armband het record automatisch opnemen Het aantal stappen, loopafstand en verbruik van calorieën en andere gegevens

# **3.4 training**

Druk drie seconden lang op de Touch-toets om naar de sportmodus te gaan. Deze modus kan trainingsduur, hartslag en aantal stappen registreren. Klik om te pauzeren en houd de aanraaktoets drie seconden lang ingedrukt om af te sluiten.

# 3.5 Hartslagmonitoring

**3.5.1** Raak het aanraakgebied aan om over te schakelen naar de interface voor de hartslagbewaking. Armband zal worden verkleind.

**3.5.2** draag het alsjeblieft op de juiste manier om je pols rond 2 CM van de ellepijp, zoals rechts afgebeeld

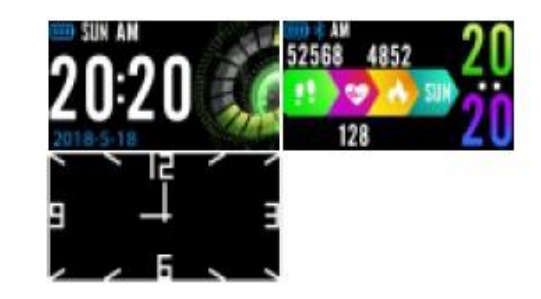

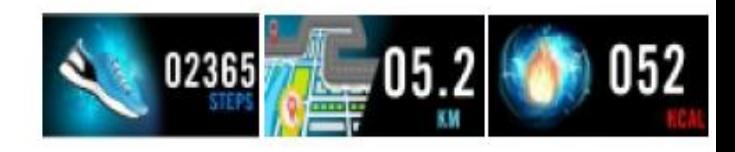

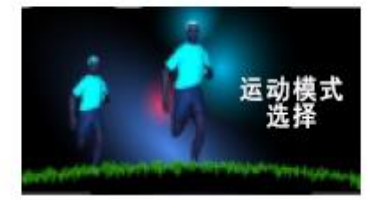

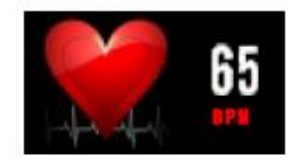

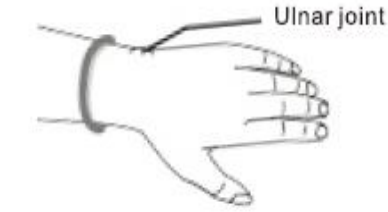

4

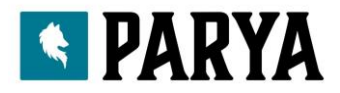

**3.5.3** Wanneer de hartslag gemeten is, bevindt de hartslagsensor zich dicht bij de huid en heeft hij goed contact. Als de slijtage te los is en het licht van de sensor zichtbaar is, is de gemeten waarde onnauwkeurig. Kijk alsjeblieft niet groen licht van de sensor. Het kan ongemak in de ogen veroorzaken.

**3.5.4** Hoewel het product wordt gebruikt voor real-time en dynamische detectie van de hartfrequentie, is het noodzakelijk om het lichaam te stoppen en te gaan zitten bij het detecteren van de hartslag, anders verlengt het de tijd van de hartslagmeting of kan het niet meten de data. De real-time dynamische hartslaggegevens kunnen worden bekeken wanneer de gegevens worden gemeten en vervolgens kunt u gaan trainen.

**3.5.5** Als er een groot verschil is tussen de gemeten gegevens, neem dan arrestatie om opnieuw te meten. Het gemiddelde van 5 keer continue meting zal nauwkeuriger zijn

**3.5.6** dit product is een real-time dynamische hartslagmeting, dus de hartslag varieert de staat van spreken, eten, drinken enzovoort. Wees alstublieft praktisch.

**3.5.7** Zorg ervoor dat er tijdens het meten geen vuil op de onderkant van de hartslagsensor zit. Huidskleur,

Haardichtheid, tatoeages en littekens kunnen het testresultaat beïnvloeden.

**3.5.8** De hartslagmeter is gebaseerd op het principe van de PPG-meting, dus de nauwkeurigheid Van gegevens kunnen fouten verschijnen, afhankelijk van de fysiologische factoren die de lichtabsorptie beïnvloeden en

(bloeddruk, huidconditie, bloedvatlocatie en dichtheid, enz.).

Als de meting niet accuraat is voor de abnormale hoge of lage gegevens, meet deze dan opnieuw

**3.5.9** de armband kan heet worden als u deze lange tijd draagt. Als je je niet goed voelt, doe het dan alsjeblieft uit en

Draag het dan totdat het apparaat is afgekoeld

**3.5.10** Koud weer heeft invloed op uw metingen. Meet het in warme omstandigheden

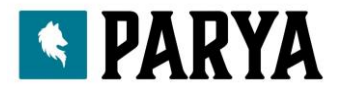

## **3.6 informatie**

Schakel over naar de informatie-interface. Klik gedurende 3 seconden op het aanraakgebied om informatie in te voeren Inhoud, enkele aanraking schakelt over naar de volgende inhoud. De inhoud bevat de informatie verzonden door de Bel- en chatsoftware. De informatie kan maximaal 7 keer worden opgeslagen. Na het aantal berichten bereikt te hebben van zeven, worden de eerder weergegeven berichten één voor één vervangen

#### **3.7 Meer functies**

#### **3.7.1** Zoek een mobiele telefoon

Schakel over naar de telefooninterface. Schud het polsbandje en de beltonen worden tegelijkertijd overgeschakeld

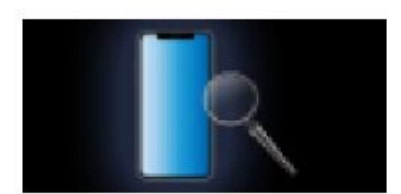

#### **3.7.2 MAC**

MAC-adres, gebruikt om het hardware-adres van de polsband aan te geven, is een unieke identificeer van het Polsbandje. MAC-adres kan niet worden gewijzigd. Als je een mobiele telefoon gebruikt om een armband te vinden, kijk dan gewoon naar laatste 4 cijfers van de MAC om de bijbehorende armband te vinden. De rol is om de armband snel te identificeren. En sluit de telefoon aan.

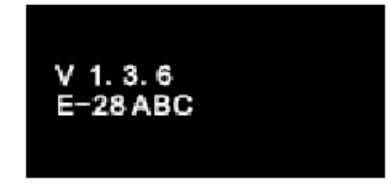

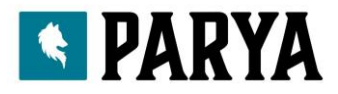

# **3.7.4** afsluiten

Houd het aanraakgebied langer dan 3 seconden ingedrukt in het uitschakelingsscherm, selecteer "YES" of "NO" en selecteer "YES". Houd de aanraakring ingedrukt om de telefoon uit te schakelen. Selecteer "NO" om terug te keren naar het hoofdscherm.

# **3.7.5**

houd de touch-toets lang ingedrukt gedurende 5 seconden. Het begint alle informatie over de armband te wissen en terug te keren naar de standaard fabrieksinstellingen.

## 4. Smartwatch verbinden met uw telefoon

Volg de onderstaande stappen:

# **4.1** Download de app. Installeer **JYou Pro-software** voordat u gaat gebruiken.

**4.2** Geregistreerde gebruikers. Voor de eerste keer zal de app eerst de landingsinterface openen en op het registratiepictogram in de rechterbovenhoek van de landingsinterface klikken om de registratie-interface te openen. Voer het account, mailbox, wachtwoord en andere informatie in, klik op de registratie. Meld u aan met het geregistreerde account. Alleen wanneer het account is geland, kan alle informatie van de beweging worden vastgelegd en opgeslagen. Er wordt voorgesteld om niet vrij naar binnen te gaan. Het wordt aanbevolen om uw eigen echte informatie te gebruiken, zodat het wachtwoord kan worden opgehaald wanneer u het wachtwoord later vergeet.

**4.3** wanneer Android en IOS aan het apparaat binden, klikt u eerst op de knop Instellingen rechtsonder op de pagina om naar de instellingenpagina te gaan. Klik vervolgens op het bovenste bindapparaat om de pagina met het bindapparaat te openen en klik op het zoekknoppictogram bovenaan de pagina om het apparaat te zoeken. Wanneer het apparaat is gevonden, klikt u op het apparaat in de lijst om verbinding te maken met het MAC-adres van het apparaat. Nadat het binden is gelukt, is er een reeds ingebonden apparaat in de kolom "currently bound device". Het screenshot van de interface ziet er als volgt uit:

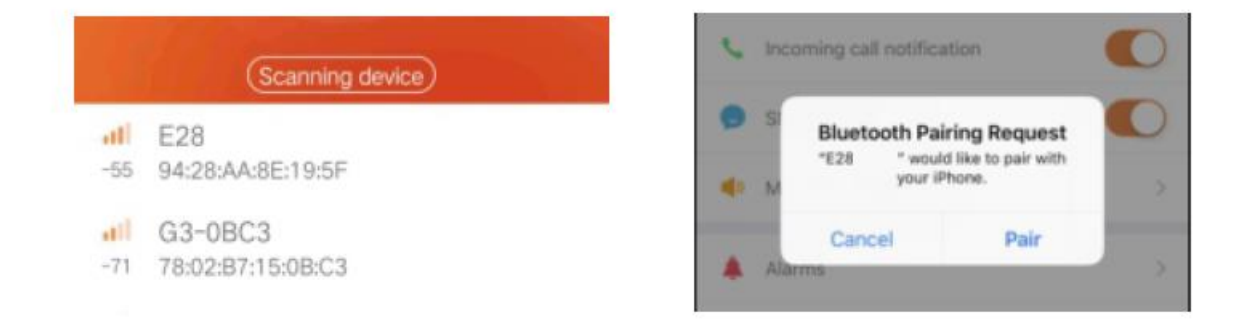

Opmerking: als de IOS is aangesloten op een handlus, wordt een Bluetooth-koppelingsverzoek uitgeklapt. Klik op "pair" en vervolgens kan de handset normaal op de telefoon worden aangesloten.

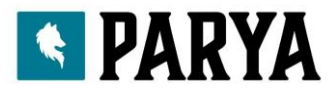

**4.4** instelling. Klik op de berichtprompt, ga naar het meldingscentrum, zoek de berichtmelding van het JYouPro-apparaat en kies ervoor om het te openen. als de telefoon opnieuw is opgestart en er geen bericht is ontvangen, opent u deze schakelaar opnieuw.

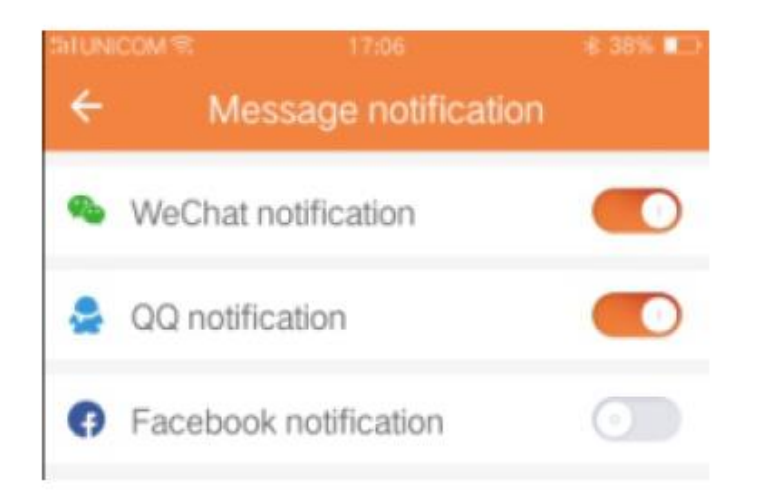

# 5. Backstage-slot

Naast het handmatig handmatig verwijderen van het achtergrondprogramma, heeft het IOS-systeem geen specifieke set back-endvergrendeling nodig. Omdat het Android-systeemmechanisme automatisch het proces opschoont, moet je de APP backstage handmatig vergrendelen. Vanwege de verschillende merken van verschillende instellingen, is het volgende om te verwijzen naar een merk van mobiele telefoonsoftware om in te stellen.

Als volgt:

**5.1** Open APP en klik op de middelste om terug te keren naar de hoofdinterface.

**5.2** Klik op de knop om de taak op te roepen in de nabije toekomst de taakbeheerinterface (meestal is dit de menuknop, ook is er een lange drukknop om de desktop op te roepen), die wordt uitgevoerd als interface voor achtergrondtoepassingbeheer.

**5.3** Houd het vergrendelde APP-toepassingspictogram vast en vergrendel het. Op dit moment heeft het toepassingspictogram een vergrendelingsteken in de rechterbovenhoek van het pictogram om het succes van het slot aan te geven. Of klik, nadat u naar beneden hebt getrokken, op de vergrendelingstaak in de linkerbovenhoek om het succes van de vergrendeling aan te geven.

**5.4** Na vergrendeling is het niet mogelijk om de toepassing op te schonen met een back-end one-key cleaning-functie, en het geeft aan dat APP succesvol is vergrendeld.

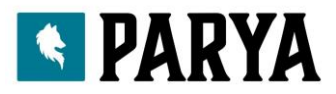

Min, heart rate

Heart rate when

resting

Month

47

80

# 6.APP functie introductie

**6.1** Open APP. Ga eerst naar mijn staat en klik op de pictogrammen op de interface om de huidige waarden van de bewegingen en de slaapgegevens te bekijken.

**6.2** Slaapvolgsysteem. Deze interface wordt gebruikt om de gedetailleerde gegevens en pictogramstatistieken van uw historische slaap te bekijken. Klik op de pijl hierboven om over te schakelen naar verschillende datums om historische records te bekijken. Tijdens de slaap heeft de slaaptijd van elke persoon en het keren van de pols van het lichaam na het slapen direct invloed op de bewaking van de slaaptijd.

**6.3** Beweging volgen. Deze interface wordt gebruikt om de gedetailleerde gegevens en pictogramstatistieken van uw historische beweging te bekijken. Klik op de pijl hierboven om over te schakelen naar een andere datum om de geschiedenis te bekijken. De gegevens omvatten totale stap, totale afstand, totale calorie, hartslaggegevens (alleen het product met hartslag).

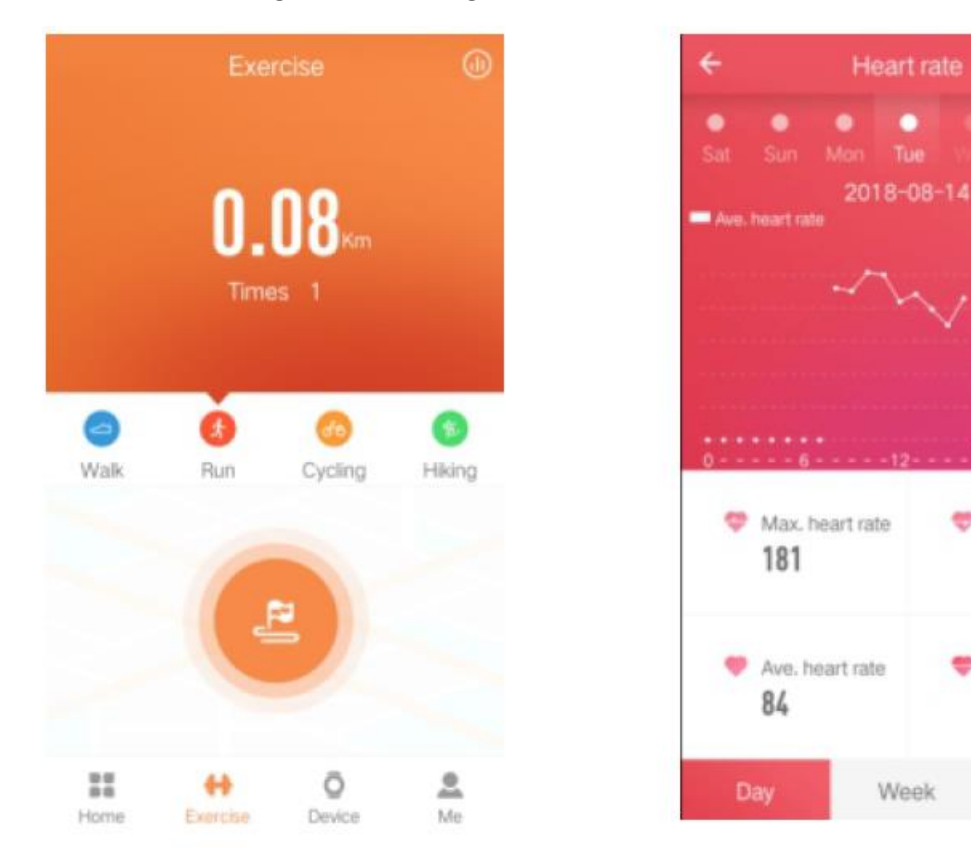

Zoals te zien in de volgende afbeelding:

**6.4** Statistieken. U kunt de geschiedenis van trainingsstappen en slaaprecord van de bijbehorende pictogramkarakters op maandelijkse of wekelijkse basis bekijken.

**6.5** Functionele instellingen. Stel de verschillende van het apparaat in

Zoals op de rechterfoto te zien:

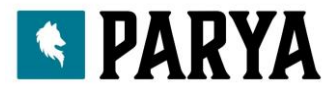

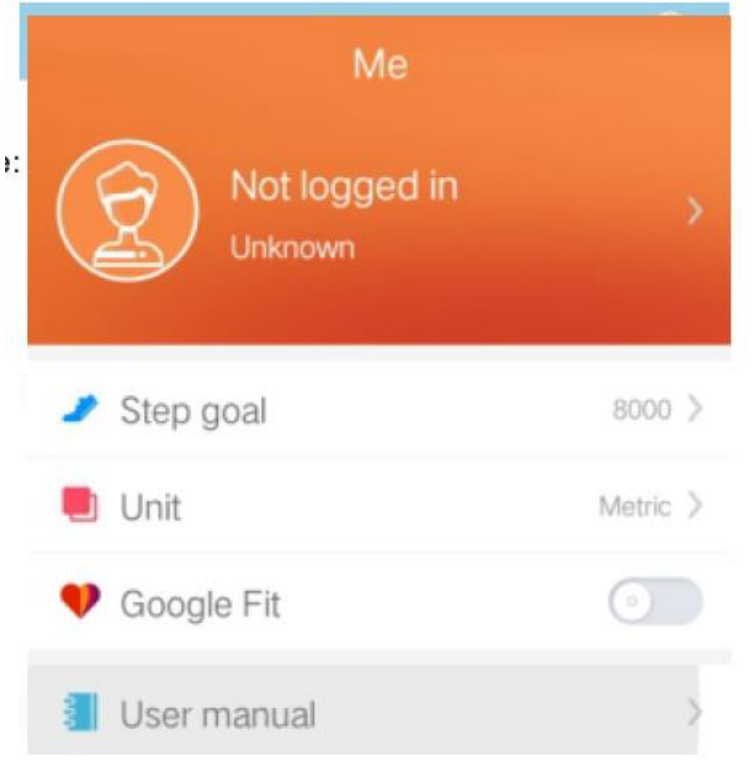

**6.6** Meer functionele instellingen. Klik op "My status" -interface, "question" aan de rechterkant en kies "browser open". Er zal een gedetailleerde beschrijving in staan.

# 7. Andere functies

#### **7.1** Melding

Inclusief oproepmelding, SMS, QQ, WeChat, Facebook, Twitter, Wat is APP en ander nieuws push (bijvoorbeeld: open de melding voor inkomende oproepen in de app-instelling.) Wanneer de mobiele telefoon de inkomende oproep ontvangt, trilt slimme armband fel en geeft het contact met de beller).

#### **7.2** Modus "Niet storen"

Schakel de modus Niet storen in, herinnering aan apparaattrillingen en herinneringsfunctie voor herinneringsberichten, maar de alarmtrilling. Functie werkt nog steeds.

#### **7.3** Sedentaire herinnering

Stel het sedentaire tijdsinterval (minuten) in, klik op Voltooien en open de sedentaire herinneringsmodus. Wanneer de zittende tijd aanbreekt, zal de armband helder zijn, zal het scherm trillen en zal het herinneringspictogram gaan bewegen.

# **7.4** Alarmherinnering

Klik in de APP "JYOU" op "Instellingen- Apparaatalarm" om de herinnering voor de alarminstelling in te voeren en de alarmtijd in te stellen. Als de tijd daar is, zal de armband vragen: het alarmpictogram zwaait en trilt.

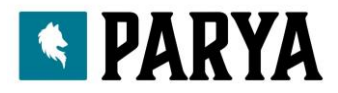

## **7.5** Bluetooth-camera

Klik in de APP "JYOU" op "Instellingen- Foto" om de cameramodus te openen. Het camerapictogram wordt weergegeven op de Smart-armband. Klik op het camerapictogram, je kunt de camera op afstand bedienen.

## **7.6** Oproep geweigerd

Tijdens het bellen wordt het binnenkomende bericht synchroon naar de handset verzonden. Als je het niet wilt beantwoorden, kun je het ophangen door op het aanraken van de handring te klikken.

## **7.7** Losse apparatuur

Klik op het bindapparaat. Android kan alleen verbinding maken met de mobiele telefoon door op het geselecteerde model te klikken. Wanneer IOS is losgekoppeld, moet u ook --- Bluetooth instellen, op de rechter Bluetooth klikken en ervoor kiezen om het apparaat te negeren.

# 8 Veel gestelde vragen

## **Vraag: Heeft de slimme armband straling? Zal langdurige slijtage schadelijk zijn voor het lichaam?**

A: Dit product maakt gebruik van Bluetooth-technologie met laag vermogen en de stralingswaarde is veel lager dan de Bluetooth-headset en minder dan een duizendste van de sterkte van het telefoonsignaal. Na meer dan tien jaar onderzoek en volkstelling heeft de Wereldgezondheidsorganisatie vastgesteld dat de Bluetooth-signalen geen enkele invloed op het

menselijk lichaam zullen hebben. Gebruik het alstublieft met vertrouwen.

## **Vraag: Wat kan ik doen als ik de Bluetooth-naam van de slimme armband niet kan vinden?**

A: Controleer eerst of de Smart-armband elektriciteit heeft (raak het aanraaktoetsenscherm aan om te zien of de fitting goed verlicht is);

Sluit vervolgens de handset op de mobiele telefoon. Hoe dichterbij, hoe beter. Als de bovenstaande handeling nog steeds niet werkt, probeer dan een mobiele telefoon over te schakelen of de telefoon opnieuw op te starten.

#### **Vraag: Is er soms een Bluetooth-verbinding met de slimme armband?**

A: 1. Vanwege de signaalinterferentie van de draadloze Bluetooth-verbinding, is de verbindingstijd mogelijk niet gelijk. Als u lange tijd geen verbinding kunt maken, moet u ervoor zorgen dat de bewerking wordt uitgevoerd onder de voorwaarde dat er geen magnetisch veld is of geen multi-Bluetooth-apparaat.

2. Sommige mobiele telefoons starten opnieuw met Bluetooth, af en toe abnormaal, wat leidt tot verbindingsproblemen.

3. Gewoonlijk de telefoon opnieuw Bluetooth-schakelen of de telefoon opnieuw opstarten, u kunt een normale verbinding tot stand brengen.

# **Vraag: Hoe de gegevens synchroniseren? Hoe het probleem op te lossen van het niet synchroniseren van gegevens?**

A: 1. Wanneer u opent, wordt de app automatisch gesynchroniseerd. Je kunt ook de berichtenlijst in de hoofdinterface van de app sluiten om te synchroniseren.

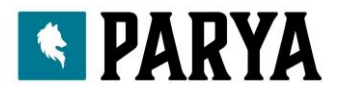

2. Als de synchronisatiegegevens van de app zijn mislukt, probeert u de volgende methoden: Ten eerste kunt u naar beneden glijden om de gegevens te vernieuwen. Ten tweede, sluit de app en voer hem opnieuw in. Als dat niet het geval is, schakelt u de Bluetooth van de mobiele telefoon in of start u de mobiele telefoon opnieuw op. (voordat u de telefoon opnieuw start, kunt u ook proberen de Bluetooth-gedeelde gegevens in de telefooninstellingen te wissen)

Opmerking: IOS-gebruikers kijken op het "xxxxxx" -apparaat in de tabel met instellingen voor mobiele telefoons. Klik op "negeer dit apparaat", start de schakelaar op de mobiele telefoon opnieuw op Bluetooth of start de telefoon opnieuw op.

# **Vraag: ik heb een oproepmelding opgesteld, maar waarom trilt de armband niet als er een inkomende oproep is?**

A: Allereerst, bevestig of de telefoon Bluetooth open is en verbonden is met de armband;

Ten tweede, controleer Android- en iOS-systeem of de werking van de armband-APP werkt (de achtergrond is in orde).

Tip: een sleutel om het geheugen op te ruimen en sommige huishoudsoftware kan het proces opschonen of onderscheppen. Voeg de witte lijst van de app toe.

# **Vraag: Waarom heb ik de notificatie-toestemming van Facebook, Twitter in de app ingesteld, maar kan ik de melding nog steeds niet herinneren aan de slimme armband?**

A: Facebook, Twitter software-informatie die moet worden onthouden om aan de volgende voorwaarden te voldoen: 1. Zorg ervoor dat de mobiele telefoon niet in de rusttoestand staat en dat het achtergrondproces van Facebook, Twitter niet kan worden gesloten. En de computer en mobiele telefoon kunnen niet tegelijkertijd online zijn;

2. De armband is altijd verbonden met de telefoon en de Bluetooth moet altijd ingeschakeld zijn.

3. De telefoon moet het rechtenbeheer openen en zo zijn ingesteld dat een achtergrondpopupinterface mogelijk is.

Tip: wanneer de telefoon informatie ontvangt, verschijnt in de bovenste menubalk het bericht. Als de representatieve set succesvol is geweest, wordt het bericht naar de armband gepusht.

# **Vraag: Waarom werkt de hartslagmeter niet?**

A: Let bij het meten van de hartslag op om mensen in een rusttoestand te houden. En houd de onderkant van de armband dicht bij de arm zonder duidelijke naden. Schud de arm niet tijdens de meting.

V: Waarom flikkert het Bluetooth-verbindingspictogram voortdurend?

A: ISO-gebruikers zullen dit probleem tegenkomen. De hoofdrol is om de gebruiker te laten weten dat APP de slimme armband niet verbindt en er geen berichtendrukverschijnsel zal zijn. Open de handring van de APP-verbinding en het Bluetooth-pictogram kan normaal worden weergegeven.

# **Vraag: Wat zijn de factoren die de testresultaten van de hartslag beïnvloeden?**

A: De niet-standaardmanier om te dragen zal de meting van hartslagsignalen beïnvloeden. Zoals lichtlekkage veroorzaakt door onvolledige pasvorm, armzwaai en lichte beweging van de armband op de huid, enz. Het dragen van een armband te strak, het opheffen van de armen en de vuist die de bloedcirculatie kunnen beïnvloeden, kan ook het hartslagsignaal beïnvloeden. De juiste manier om

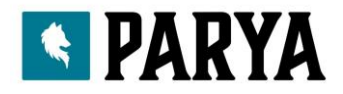

de armen te meten is om de arm vlak te houden, te ontspannen en stil te houden. En houd de slimme armband dicht bij de arm.

Opmerking: in het juiste geval kunnen individuele verschillen in huidskleur, haar, tatoeages en littekens ook het hartslagsignaal beïnvloeden.

#### **Vraag: Waarom kan ik de slimme armband niet opladen?**

A: 1. Bevestig dat de richting van de armband correct is ingevoerd.

2. Wanneer de slimme armbandkracht lager is dan 3,4 V, zal er een periode zijn waarin de batterij wordt opgeladen.

Opmerking: meestal nadat u de oplader 2-3 minuten hebt aangesloten, kunt u de normale oplaadstatus bereiken.

## **Vraag: Hoe de taal van de armband te veranderen?**

A: Armbandondersteuning Chinees en Engels display. De taal wordt automatisch gesynchroniseerd met de taal van het telefoonsysteem. Als u de taal wilt wijzigen, verbindt u de 'JYou Pro'-app met het synchroniseren van actiegegevens en wordt de taal van de armband gesynchroniseerd met de telefoontaal. De telefoon is bijvoorbeeld Chinees, de armband toont Chinees na synchronisatie; de telefoontaal is Engels, daarna geeft de armband Engels weer na synchronisatie.

Opmerking: de armband die de taal wijzigt en de taal voor het wisselen van telefoon moet opnieuw worden gestart om te worden gesynchroniseerd.

## **Vraag: De beltijd is onnauwkeurig**

A: Wanneer de ring geen elektriciteit heeft en de stroom is opgeladen, kan de tijd van de ring een fout zijn. Verbind de mobiele telefoon, de handset synchroniseert automatisch de tijd van de kalibratie van de mobiele telefoon.

# 9. Introductie van onderdelen

Slimme armband - Verpakking- Gebruiksaanwijzing – Oplaadclip

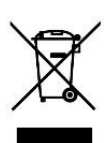

#### **Instructies voor verwijdering**

Einde levensduur product, neem dit product naar een inzamelpunt voor de recycling van elektrisch en elektronisch afval.

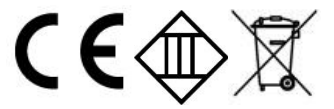

Alveru BV Terminalweg 37-A 3821AJ Amersfoort Netherlands www.parya.nl